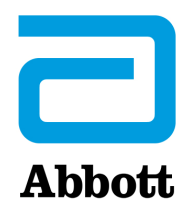

# **OPÇÕES DE REDE PARA ATUALIZAÇÃO DO i-STAT 1 ANALYZERCOM O USO DE www.globalpointofcare.abbott**

## **DESCRIÇÃO**

Este Boletim Técnico foi criado especificamente para guiá-lo através do processo de atualização do software no(s) seu(s) i-STAT 1 Analyzer(s) usando uma das três opções de rede:

- 1. Como utilizar o Descarregador de Rede, Descarregador/Carregador ou a DRC-300 e o processo JammLite com TCP/IP.
- 2. Como utilizar a Área de Trabalho de Personalização do i-STAT/DE e um Descarregador de Rede, Descarregador/Carregador ou um DRC-300.

**Antes de começar, verifique a página de Estado do Analisador e se o i-STAT 1 Analyzer tem pilhas com potência suficiente (7,5 volts ou mais).**

## **POR QUE OS i-STAT ANALYZERS PRECISAM DE ATUALIZAÇÕES DE SOFTWARE?**

O sistema i-STAT foi concebido para eliminar a influência do operador nos resultados entregues.

Devido a melhorias de fabricação contínua ao Sistema i-STAT, é necessário atualizar os valores de padronização de vez em quando para manter a consistência do desempenho a longo prazo. Estas atualizações equivalem a ajustar manualmente a calibração de um analisador de laboratório tradicional.

O novo software CLEW—fornecido duas vezes por ano—restabelece estes valores de padronização e introduz melhoramentos ao sistema interno de monitorização da qualidade. O novo software de aplicação JAMS permite que o i-STAT Analyzer reconheça qualquer tipo de cartucho recentemente lançado e executa as características acabadas de lançar.

### **1. ATUALIZAR O PROCEDIMENTO SOBRE COMO UTILIZAR UM DESCARREGADOR DE REDE E O PROCESSO JammLite COM TCP/IP**

#### **1.1: Antes de iniciar o processo, certifique-se de que todo o equipamento/informação necessários está disponível.**

- **Computador com:** 
	- $\circ$  Windows 10 ou 11.
	- o Acesso a www.globalpointofcare.abbott.

O i-STAT é para uso diagnóstico *in vitro*.

- **Equipamento do Sistema i-STAT.** 
	- (1) Descarregador de Rede, Descarregador/Carregador, ou DRC-300.

#### **Nota: Estas instruções assumem que os tipos de Descarregadores de Rede utilizados para o processo de atualização já estão instalados e em uso na rede do cliente.**

- (2) i-STAT 1 Analyzer.
- (3) Simulador eletrónico.
- • **Lista do(s) endereço(s) IP para o(s) descarregador(es) de rede a utilizar para o processo de atualização do software.**

#### **1.2: Feche todos os programas abertos no computador.**

- **1.3:** Navegue em www.globalpointofcare.abbott > Support > i-STAT 1 e i-STAT Alinity Support > i-STAT 1 Resources Login > Product Software > i-STAT System Software Updates > Access Software.
- **1.4:** Deslocar até ao "Step 2: Download Software File".
- **Nota:** as versões de i-STAT/DE anteriores a 2.8.0.1 já não são suportadas. Utilizar o Descarregador de Rede, Descarregador/Carregador ou o DRC-300 e o processo JammLite para realizar a atualização do software através do seu Endereço IP (TCP/IP) ou Porta (Porta COM) em descarregadores ligados em série.
- **1.5:** Navegue para o local do Ambiente de Trabalho onde está guardado o ficheiro zip. Clique no botão direito no ficheiro zip do software e selecione Extract All e Extract to the Desktop.
- Navegue para o Ambiente de Trabalho e clique na pasta SUXXXXXX para abrir.
- 1.6: Faça dois cliques no ficheiro do software "" SUXXXXXX.exe." para executar. Se a janela de comando abrir a perguntar para guardar em cima, responda "Y" e depois carregue em Envio. Continue a responder "Y" a todas as perguntas até a janela de comando fechar. Entre os ícones que aparecem, faça duplo clique em  $\mathbb{P}$  JAMMLITE.EXE para lançar a Utilidade JammLite.
	- Se o programa JammLite não for lançado ou receber uma mensagem de erro, contacte a Assistência Técnica APOC e peça ao especialista para ativar o lançamento da Utilidade JammLite.

**1.7:** Na utilidade JammLite, selecione **i-STAT 300 Analyser** dentro do menu em cascata Instrument.

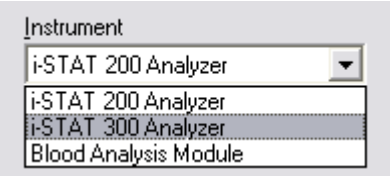

**1.8:** Selecione **TCP/IP** no menu em cascata Port.

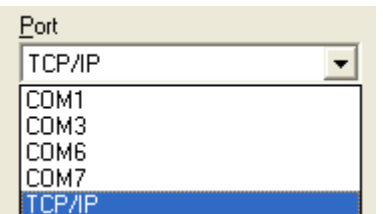

**1.9:** Escreva na caixa **IP Address** o endereço IP do descarregador de rede que está a ser utilizado para a atualização do software.

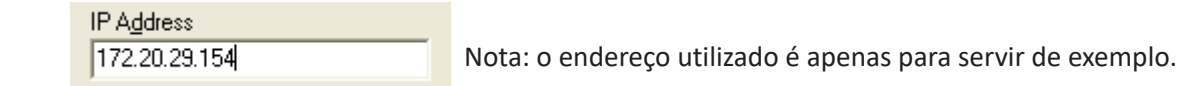

**1.10:** Verifique se as listas **Application** e **CLEW** correspondem àquelas na atualização do produto. Clique no botão **Update**.

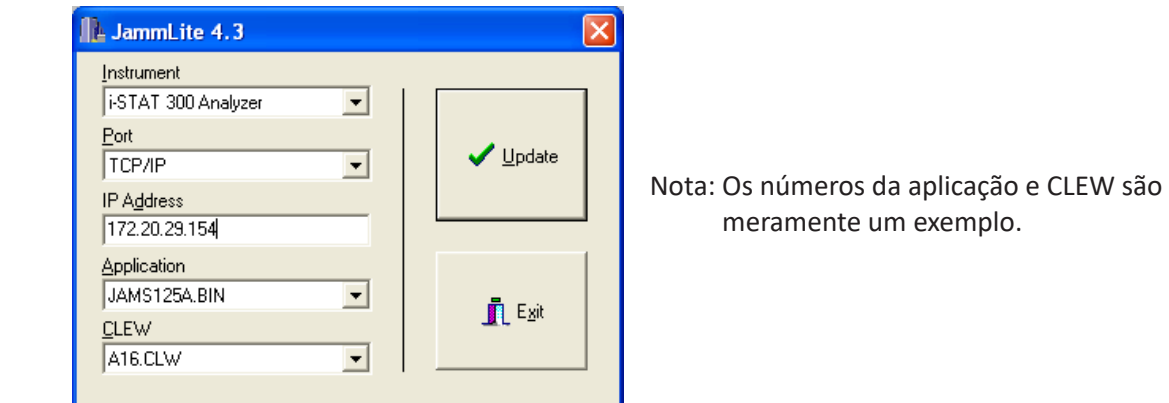

**1.11:** Siga as instruções no ecrã.

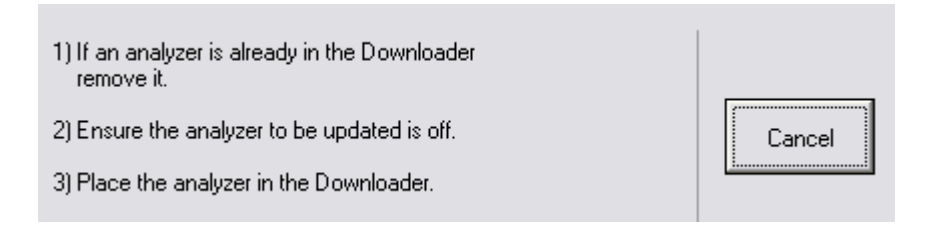

**1.12:** Quando a atualização estiver em curso, irá aparecer o seguinte ecrã:

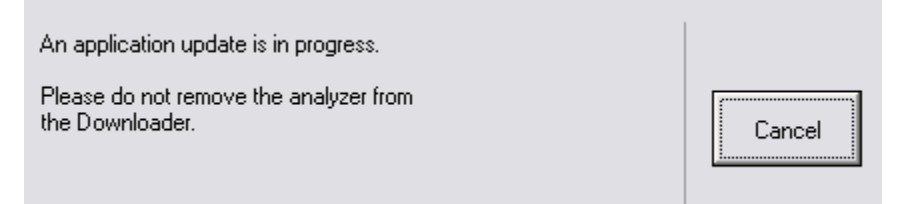

O analisador terá 1s e 0s a passar no ecrã, o que significa que está a receber o software.

#### **Não mova o analisador até ver o ecrã de êxito da operação.**

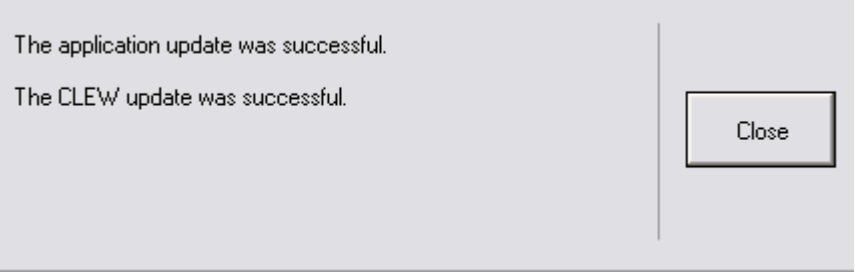

- **1.13:** Execute o simulador eletrónico no analisador. Quando o simulador terminar, deverá ser exibido PASS.
	- **Nota:** Se PASS não for exibido, execute novamente o simulador eletrónico. Se a nova tentativa do Simulador Eletrónico falhar, contacte a Assistência Técnica APOC. Para informações complementares sobre como executar o simulador eletrónico, consulte a Secção 12 do Manual do Sistema i-STAT 1.

## *Parabéns.* **O processo para atualizar o primeiro i-STAT 1 Analyzer foi concluído.**

Reveja as opções abaixo para instruções adicionais.

Se não houver mais analisadores para atualizar, o processo estará concluído:

- Clique no botão X no canto superior direito do ecrã do software.
- Feche todas as outras caixas abertas.
- Confirme todas as mensagens.

Se houver mais analisadores adicionais para atualizar através do mesmo endereço do Descarregador de Rede:

- Clique em **Fechar**.
- Repita os passos **1.10** a **1.13**.

Se houver analisadores adicionais para atualizar através de um endereço diferente do Descarregador de Rede:

- Clique em **Fechar**.
- Repita os passos **1.9** a **1.13**.

## **2. ATUALIZAÇÃO DO i-STAT 1 ANALYZER COM A UTILIZAÇÃO DA ÁREA DE TRABALHO DE PERSONALIZAÇÃO DO I-STAT/DE E UM DESCARREGADOR DE REDE, DESCARREGADOR/ CARREGADOR OU UM DRC-300**

- **2.1:** Antes de iniciar o processo, certifique-se de que todo o equipamento/informação necessários está disponível.
	- • Computador que possa aceder à Área de Trabalho de Personalização.
	- Acesso a www.globalpointofcare.abbott.
	- • Equipamento do Sistema i-STAT.
		- (1) i-STAT 1 Analyzer.
		- (2) Descarregador de Rede, Descarregador/Carregador, ou DRC-300.

#### **Nota: Estas instruções assumem que os tipos de Descarregadores de Rede utilizados para o processo de atualização já estão instalados e em uso na rede do cliente.**

- (3) Simulador eletrónico.
- **2.2:** Atualize as versões CLEW e JAMS na Área de Trabalho de Personalização.
	- a. Navegue para: www.globalpointofcare.abbott > Support > i-STAT 1 e i-STAT Alinity Support > i-STAT 1 Resources Login > Product Software > i-STAT System Software Updates > Access Software.
	- b. Deslocar até ao "Step 2: Download Software File".
- **Nota:** as versões de i-STAT/DE anteriores a 2.8.0.1 já não são suportadas. Utilizar o Descarregador de Rede, Descarregador/Carregador ou o DRC-300 e o processo JammLite para realizar a atualização do software através do seu Endereço IP (TCP/IP) ou Porta (Porta COM) em descarregadores ligados em série.
	- c. Navegue para o local onde está guardado o ficheiro zip. Clique no botão direito no ficheiro zip e selecione Extract All e Extract to the Desktop.
	- d. Aceda à página principal da Área de Trabalho de Personalização.
	- e. Clique em **Update i-STAT/DE** → **Upload Update File**.
	- f. Navegue para o Ambiente de Trabalho e clique na pasta SUXXXXXX para abrir. Seleccione SUXXXXXX.exe e clique em upload.

(Nota: XXXXXX é a versão do JAMS e do CLEW que está a atualizar.) Imediatamente após atualizar o CLEW/JAMS ao servidor do i-STAT/DE, o i-STAT/DE deszipará os ficheiros e os disponibilizará para utilização na Área de Trabalho de Personalização do analisador.

**2.3:** Feche o Windows Explorer clicando no X no canto superior direito.

- **2.4:** Aceda à Área de Trabalho de Personalização.
	- • Utilizadores RALS-Plus:
		- o A partir da aplicação RALS-Plus, selecione i-STAT no menu em cascata.
		- o Clique em **Device Customization**.
	- • Utilizadores PrecisionWeb:
		- o Dê dois cliques no atalho da área de trabalho ou nos Favoritos para **i-STAT Customization**.
- **2.5:** Atualize as versões CLEW e JAMS na Área de Trabalho de Personalização.
	- • Na coluna "Default customization profile:", dê um clique no botão "**i-STAT Analyzer CLEW**".

![](_page_5_Picture_8.jpeg)

**Nota:** Os ecrãs de personalização podem variar, a depender da versão i-STAT/DE em utilização.

• Marque a caixa ao lado da nova versão do **CLEW** e dê um clique em **OK**.

![](_page_5_Picture_134.jpeg)

Responda **OK** à pergunta que aparece.

Se a opção "Uses Default" não estiver marcada ao lado de qualquer perfil de personalização baseado na localização, clique na caixa sob a coluna "**i-STAT Analyzer CLEW**".

![](_page_5_Picture_135.jpeg)

• Dê um clique na nova versão do **CLEW** e dê um clique em **OK**.

![](_page_6_Picture_124.jpeg)

Responda OK à pergunta que aparece.

• Na coluna "Default customization profile:", dê um clique na lista em cascata **i-STAT 1 Software**. Selecione a versão JAMS que corresponda à Atualização do Produto e dê um clique em **OK**.

![](_page_6_Picture_125.jpeg)

- **2.6:** Ative a Personalização.
	- • Se a caixa **Enable Customization** ainda não estiver marcada, clique na caixa junto a esta listagem.
	- • Na secção "Location-based customization profile:" verifique se a opção **Enabled** está marcada para cada local a partir do qual deseja efetuar atualizações de software nos seus i-STAT 1 Analyzers.
- **2.7:** Atualize o software no i-STAT 1 Analyzer.
	- Vá ao local onde se encontram o(s) i-STAT 1 Analyzer(s) que deseja atualizar ou contacte alguém nesse local que possa ajudar na atualização do(s) analisador(es).
	- • Prima o botão **On/Off** nos analisadores.
	- • Prima a tecla **Menu** para mostrar o Administration Menu.
	- • Prima **7 Utility**. Quando for solicitada uma palavra-passe, prima **ENT**. Se isso não funcionar, é necessária uma palavra-passe. Introduza a palavra-passe definida pela sua instalação e prima **ENT**. Nota: A Abbott Point of Care Inc. recomenda a alteração da palavra-passe predefinida.
	- • No menu Utility, prima **3 Receive Software**. A mensagem "Waiting to Send" aparecerá no ecrã do analisador.
- • Coloque o analisador no descarregador ou no descarregador/carregador. **NÃO mova o analisador até chegar ao passo 2.8**. A mensagem **Communication in Progress** aparecerá no ecrã. Depois de desaparecer, o ecrã do analisador ficará branco durante aproximadamente 5-10 segundos.
- • O analisador exibirá 1s e 0s a passar no ecrã, o que significa que está a receber o software. Quando os 1s e 0s desaparecerem, o ecrã do analisador ficará novamente branco durante aproximadamente 5-10 segundos.
- • A mensagem **Waiting to Send**, seguida pela mensagem **Communication in Progress** aparecerão no ecrã do analisador. Depois que essas mensagens desaparecerem, o ecrã do analisador ficará branco e o processo de atualização estará concluído.
- **2.8:** Execute o simulador eletrónico no analisador. Quando o simulador terminar, deverá ser exibido **PASS**.
	- **Nota:** Se **PASS** não for exibido, execute novamente o simulador eletrónico. Se a nova tentativa do Simulador Eletrónico falhar, contacte a Assistência Técnica APOC. Para informações complementares sobre como executar o simulador eletrónico, consulte a Secção 12 do Manual do Sistema i-STAT 1.

## *Parabéns.* **O processo para atualizar o primeiro O i-STAT 1 Analyzer foi concluído.**

Reveja as opções abaixo para instruções adicionais.

- • Se não houver mais analisadores para atualizar, o processo estará concluído.
- • Se houver mais analisadores para atualizar, volte ao passo **2.7**.

© 2023 Abbott. Todos os direitos reservados. Todas as marcas mencionadas são marcas comerciais de empresas do Abbott Group ou dos seus proprietários.